# **OPERATIVE MANUAL**

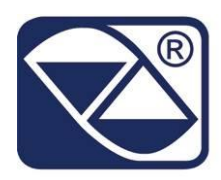

## **SETHDIN/SETHNET**

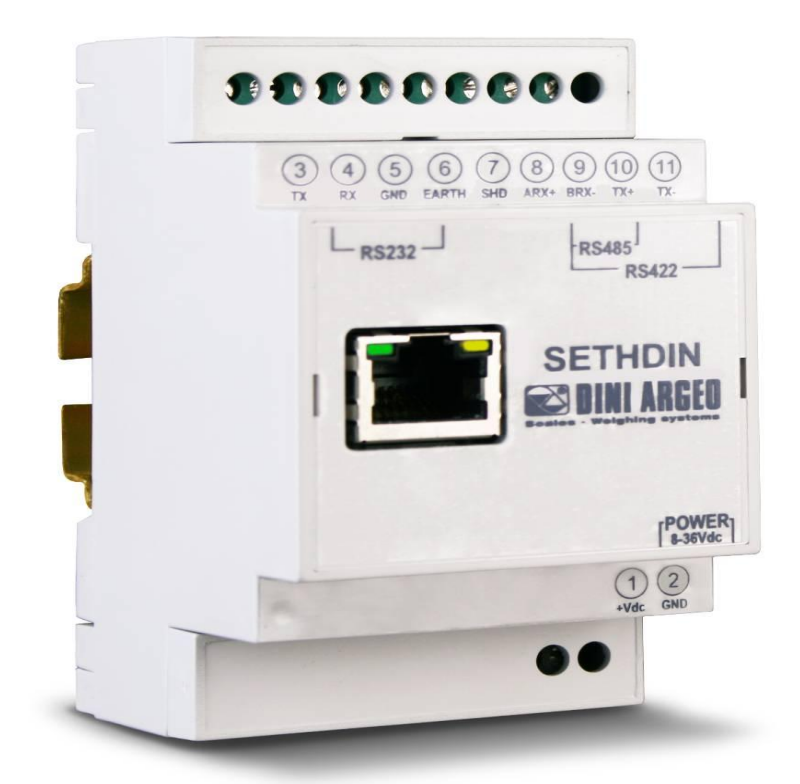

## *C232485:CONVERTER RS232/RS485*

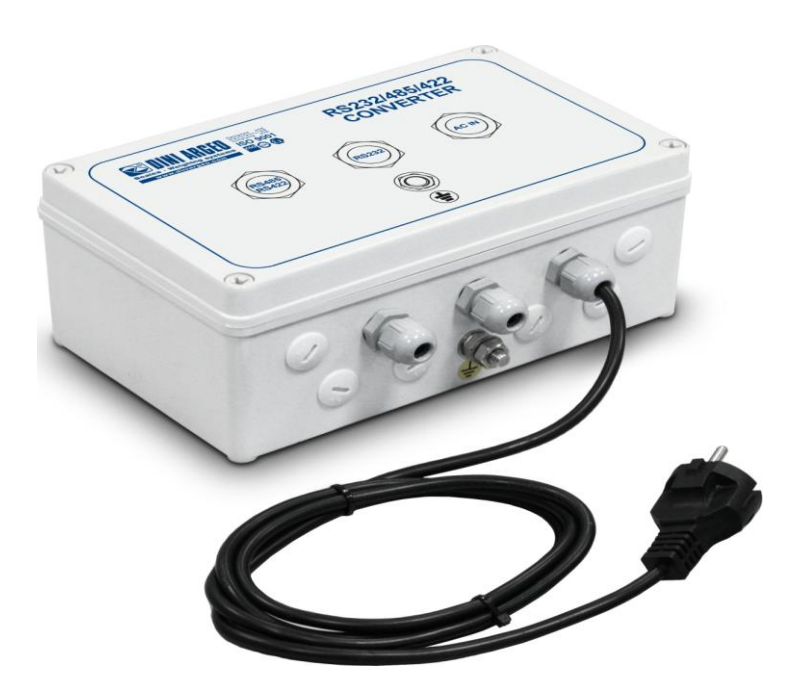

**SETHDIN/SETHNET/C232485\_13.03\_EN**

## **INDEX**

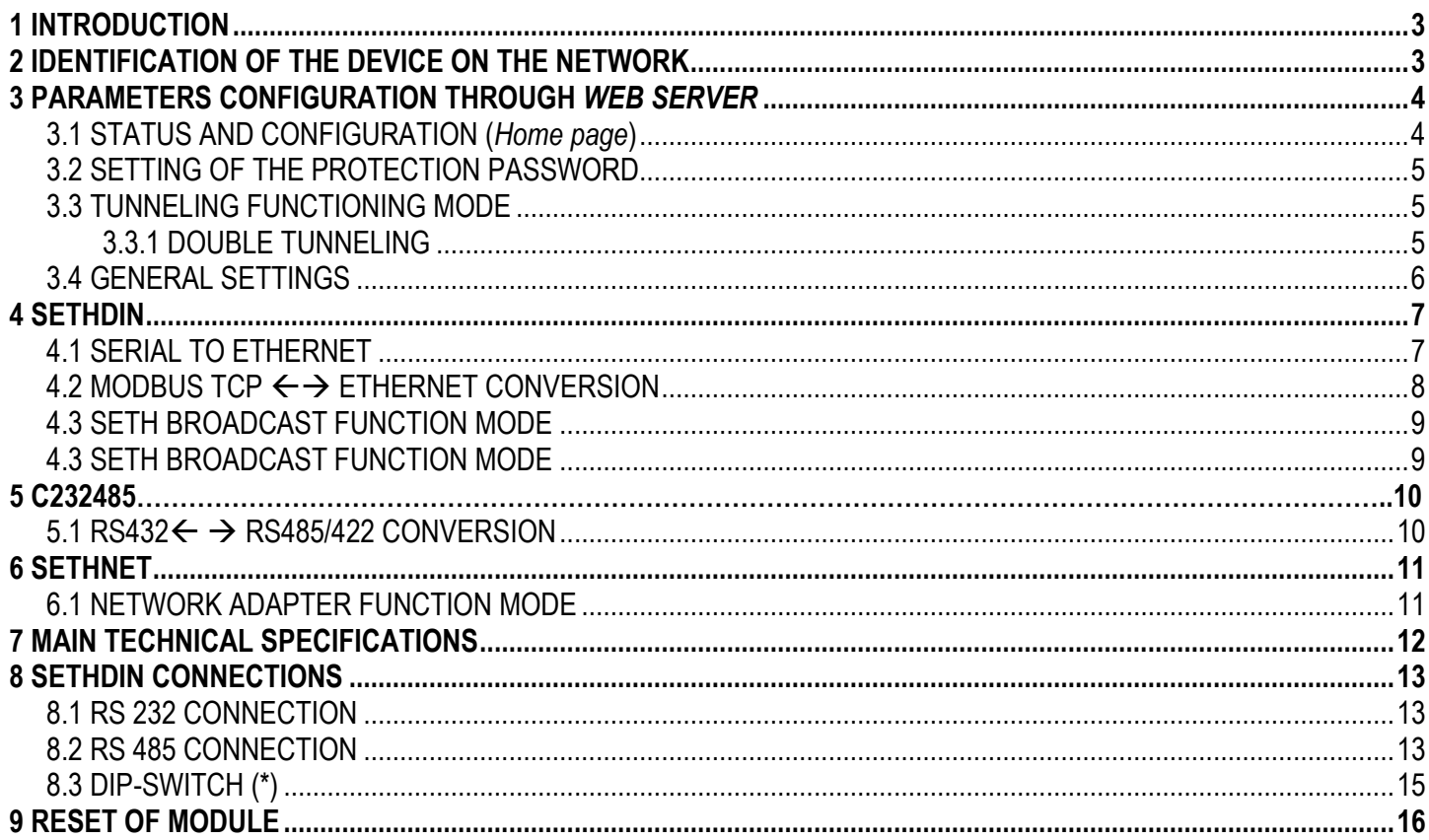

### <span id="page-2-0"></span>**1 INTRODUCTION**

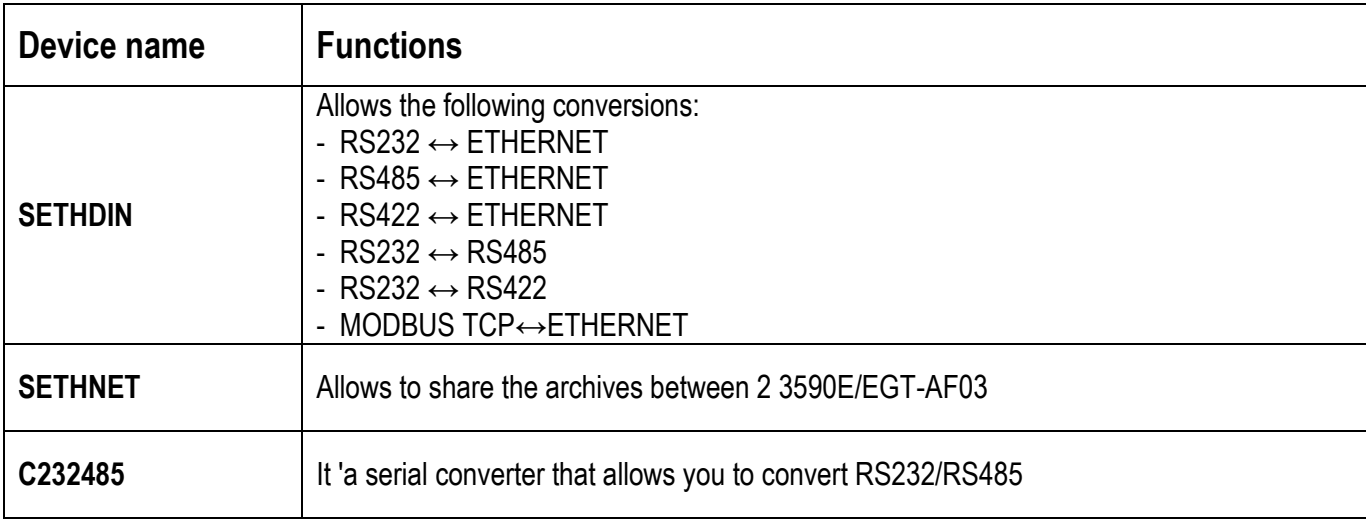

### <span id="page-2-1"></span>**2 IDENTIFICATION OF THE DEVICE ON THE NETWORK**

The SETH module increase uses the technology UPnP (Universal Plug and Play), which allows to use a device when it connects at the network. This means that, when they are connected at the network, the SETHDIN devices should automatically appear on the Windows Network Resources , where it will also shows the IP address associated from the DHCP server (or the configured fixed address).

The SETHDIN module has the **default address 192.168.16.205** and the default password "**Password**".

 To establish a communication with a computer or any other device connected at the network it is necessary that the module belongs to the same class of network(in our case the network should have the addresses of this type **192.168.16.xxx**), otherwise must assign to SETHDIN an IP address that belongs to the class of network or device to

which you connect. The steps required to perform these operations by the computer are:

- Assigned to the PC an IP address that belongs to the class of the module(standard **192.168.16.xxx**).
- Connect the module to the computer through ethernet cable.
- Enter the home page of module and assign a free IP address that belongs to the class of network when will be used.

 $0<sub>s</sub>$ 

RTU

### <span id="page-3-0"></span>**3 PARAMETERS CONFIGURATION THROUGH** *WEB SERVER*

#### <span id="page-3-1"></span>**3.1 STATUS AND CONFIGURATION (***Home page***)**

By making double-click on the SETHDIN module (listed on the Network Resources ), or digit the IP address on the address bar of your browser(see below example),

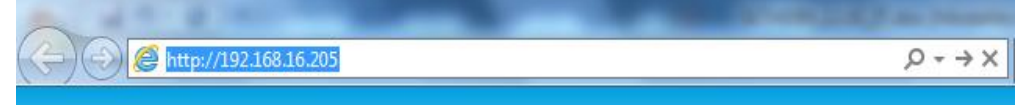

 the *home page* of the web server will appears on the default browser, which will shows the status and the configuration of the module.

#### Home Name: SETH-DIN: Serial 2 Ethernet Firmware Revision: 02.00.03.0046D Port 0 (RS232) **Settings** IP Address: 192.168.16.205 Port 1 (RS485/422) MAC Address: 00-50-c2-ab-71-da **Settings** Serial Port 1 Option Switch: 2-wire **Miscellaneous** Operating Mode: Serial To Ethernet **Settings Current port settings:** Password **Setting** Port 1 (RS485/422) Port 0 (RS232) **Baud Rate:** 9600 bits/second 9600 bits/second Data Size 8 bits/character 8 bits/character **Parity** None None **Stop Bits**  $1bit(s)$  $1<sub>bit(s)</sub>$ **Elow Control** None None Local UDP Port Numbe 3001 3002 Remote UDP Port Number 3001 3002 UDP Trigger Chart 10 decimal ASCII 10 decimal ASCII UDP Trigger Idle Timeout:  $100$  ms  $100$  ms UDP Remote IP Address:  $0.0.0.0$  $0000$ Local TCP Port Number 23 26 Remote TCP Port Number  $N/A$  $N/A$ TCP Mode: Server Server TCP Server IP:  $N/A$  $N/A$

 $0s$ 

**RTU** 

#### **Status & Configuration**

**TCP Timeout** 

Modbus Mode

#### <span id="page-4-0"></span> **3.2 SETTING OF THE PROTECTION PASSWORD**

It's possible to protect the device configuration (from writing and reading) through a password.

Choose the *Password Setting* option from the menu; Type two times the desidered password and click on **Submit!** and it will be permanently memorized from the module. If the two boxes are empty, the password protection will be disabled.

After which, to access at the *home page*, it will necessary to insert the correct password and click on **Enter**:

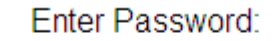

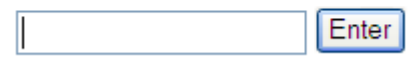

If the inserted password is wrong, the same page will appear.

#### <span id="page-4-1"></span> **3.3 TUNNELING FUNCTIONING MODE**

The t*unneling* mode allows to turn away a device (for example a repeater or a printer) connected at the instrument, everywhere there is an node of the Ethernet network. In this way one can easily overcome the limits of the typical serial connections. Of course one needs two SETHDIN modules, one to be connect at the serial of the instrument and the other one at the serial port of the device.

Over every module one has to configure the **UDP Remote IP Address** and **UDP Remote Port** parameter (who indicates the input data destination over the serial), with the IP address and the UDP local port of the other module. Example:

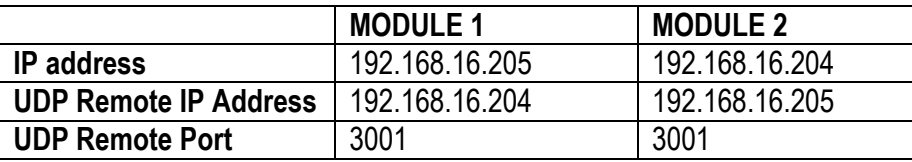

#### <span id="page-4-2"></span>**3.3.1 DOUBLE TUNNELING**

The *SETH* can manage two *tunneling* processes simultaneously, one for every serial port.

Two virtual connections will be created, one for the *Port 0* of the modules and the other one for the *Port 1*.

This association is fixed, so it is not possible to connect the *Port 1* of one module with the *Port 1* of the other one, or vice versa.

To activate this modality is enough to set the **UDP Remote IP Address** parameter at the same value (so the address of the other module) for both serial ports. Set this address to **0.0.0.0** to disable the *tunneling* function over the relative serial port.

#### <span id="page-5-0"></span>**3.4 GENERAL SETTINGS**

The *Miscellaneous Settings* page allows to set some general parameters of the *SETHDIN* module, mostly concerning its function mode and connections to the network.

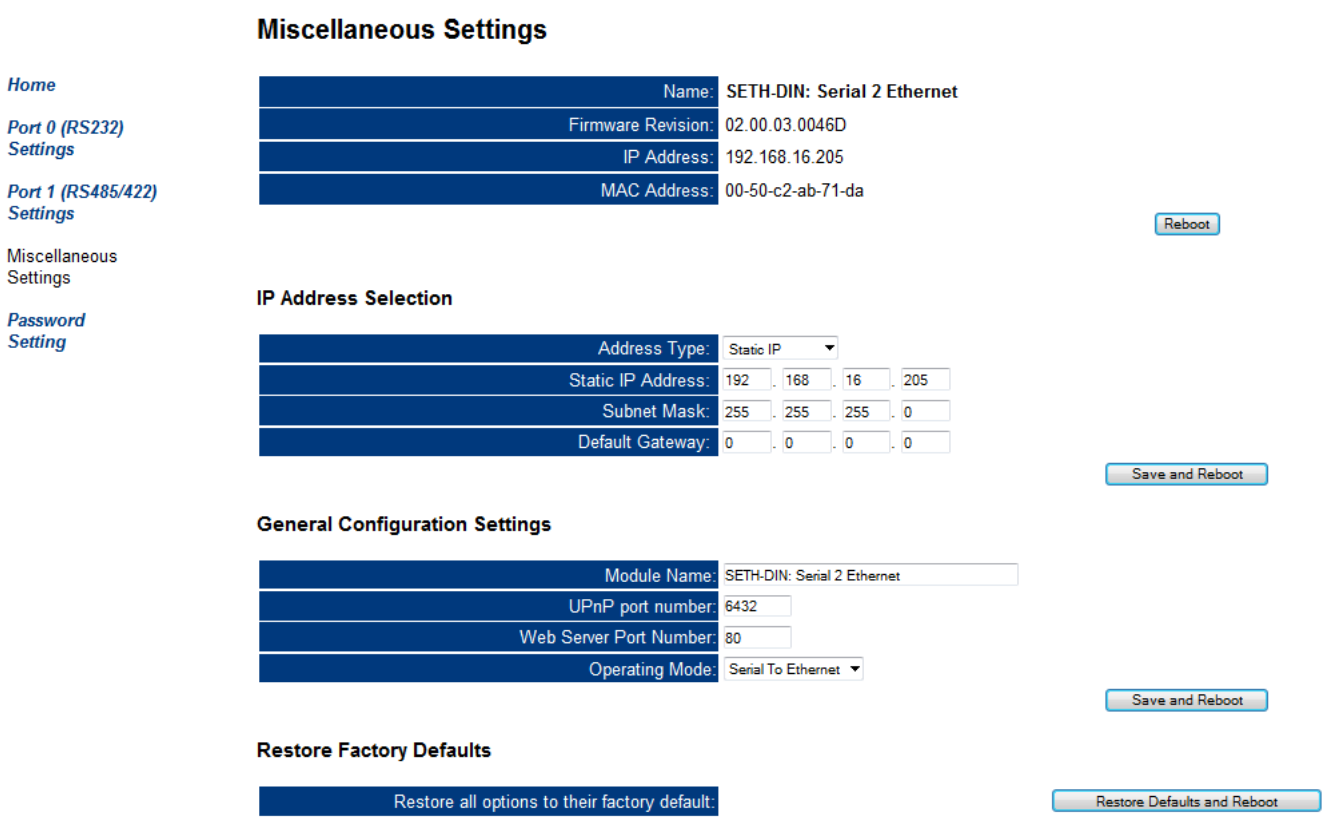

The pages **Port0(RS232)Settings and Port1(RS485/422)Settings** allow to set the communications parameters of the ports 232 and 485/422.

#### <span id="page-6-0"></span>**4 SETHDIN 4.1 SERIAL TO ETHERNET**

<span id="page-6-1"></span>To set this function mode is necessary do:

- Select the page *Miscellaneous Settings*;
- Change the parameter *Operating Mode* in *Serial To Ethernet*;
- Click on *Save and Reboot* to save the configuration and restart the module;

In this function mode you can choose the following conversions:

- RS232ETHERNET
- $-$  RS485 $\leftarrow \rightarrow$ ETHERNET
- $RS422 \leftarrow \rightarrow$  ETHERNET

As follow its will be necessary set the DIP-SWITCH present on the board to perform the various conversions(see cap. **8.3 DIP-SWITCH**).

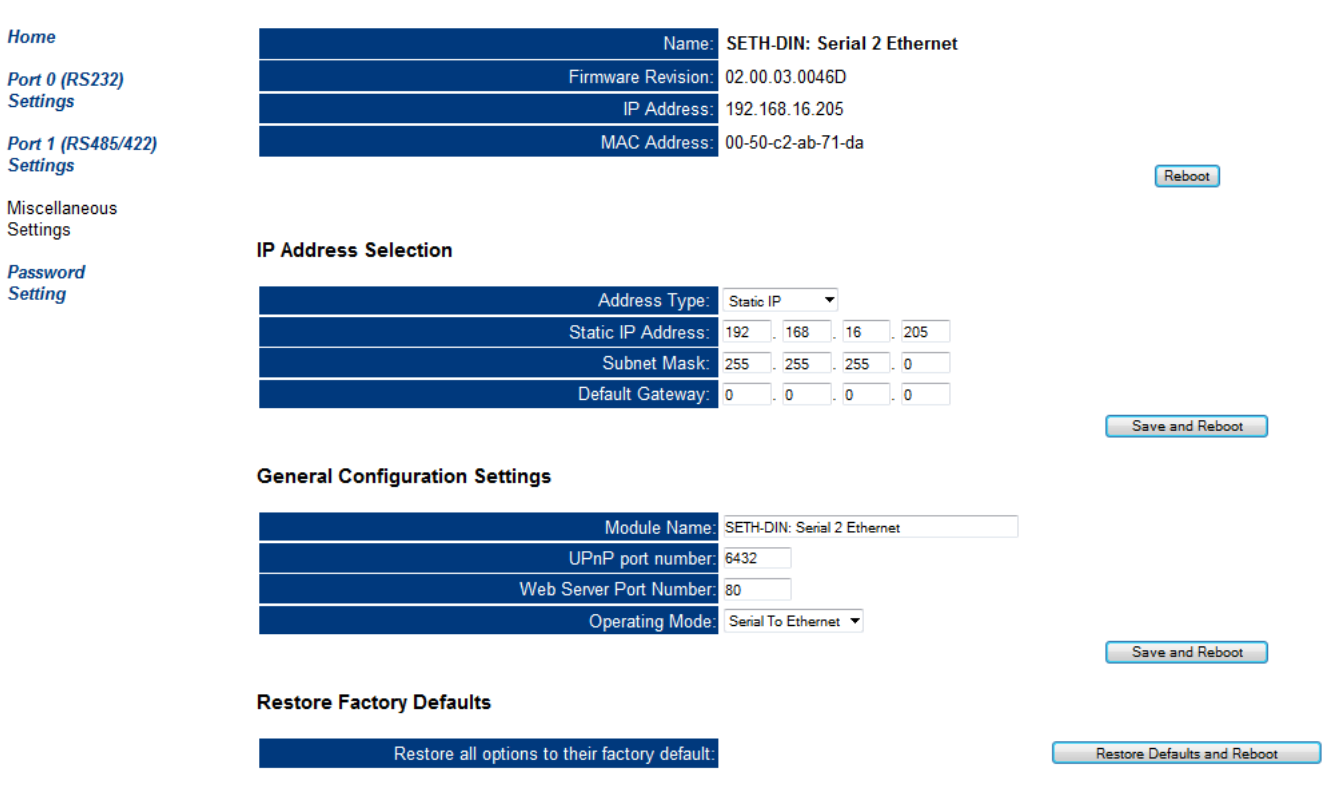

When you change the function mode of module the browser will show a message window where you can see the parameters that had been changed.

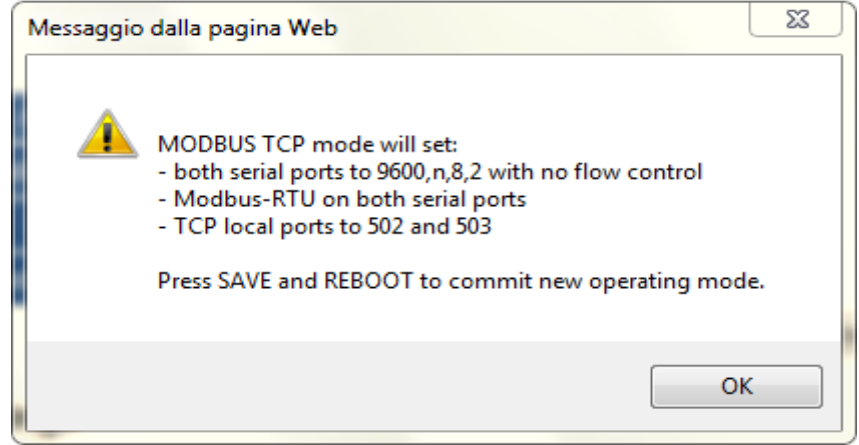

#### **Miscellaneous Settings**

#### <span id="page-7-0"></span>**4.2 MODBUS TCP ← → ETHERNET CONVERSION**

The SETHDIN module permits to do the conversions MODBUS TCP $\leftrightarrow$  ETHERNET. To set the module:

- Select the page the *Miscellaneous Settings.*
- Change the parameter *Operating Mode* in *MODBUS TCP*
- Click on *Save and Reboot* to save the configuration and restart the module

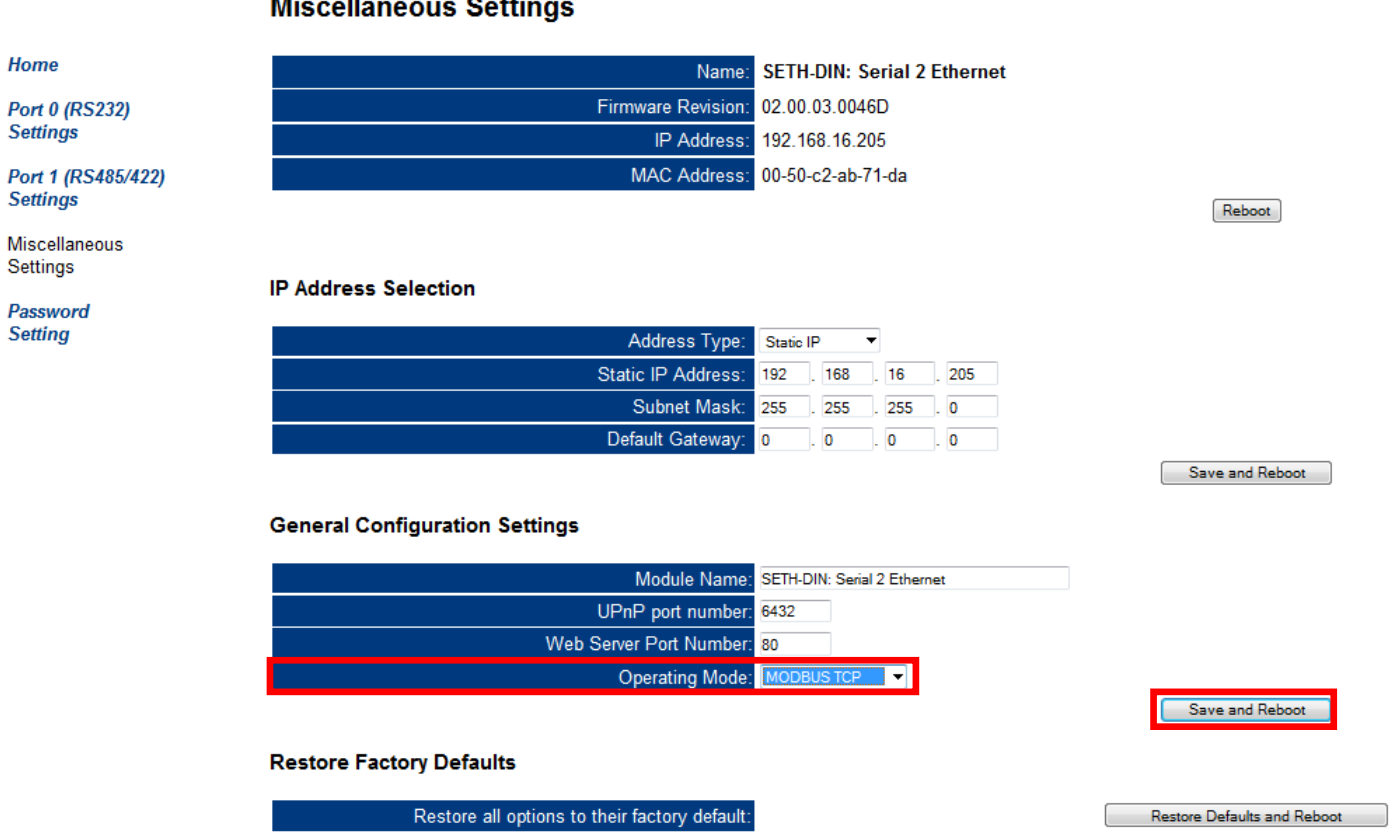

The function mode MODBUS TCP requires a network connection that uses the TCP / IP protocols. In order to establish a communication using the Modbus protocol is sufficient connect the module on RS232/485 to a tool that supports the Modbus RTU or Modbus ASCII.

### <span id="page-8-0"></span>**4.3 SETH BROADCAST FUNCTION MODE**

It is possible set the function mode **BROADCAST** on module.

This configuration allows to have a module (**MASTER**) that sends the data to N modules setted on the same UDP port.

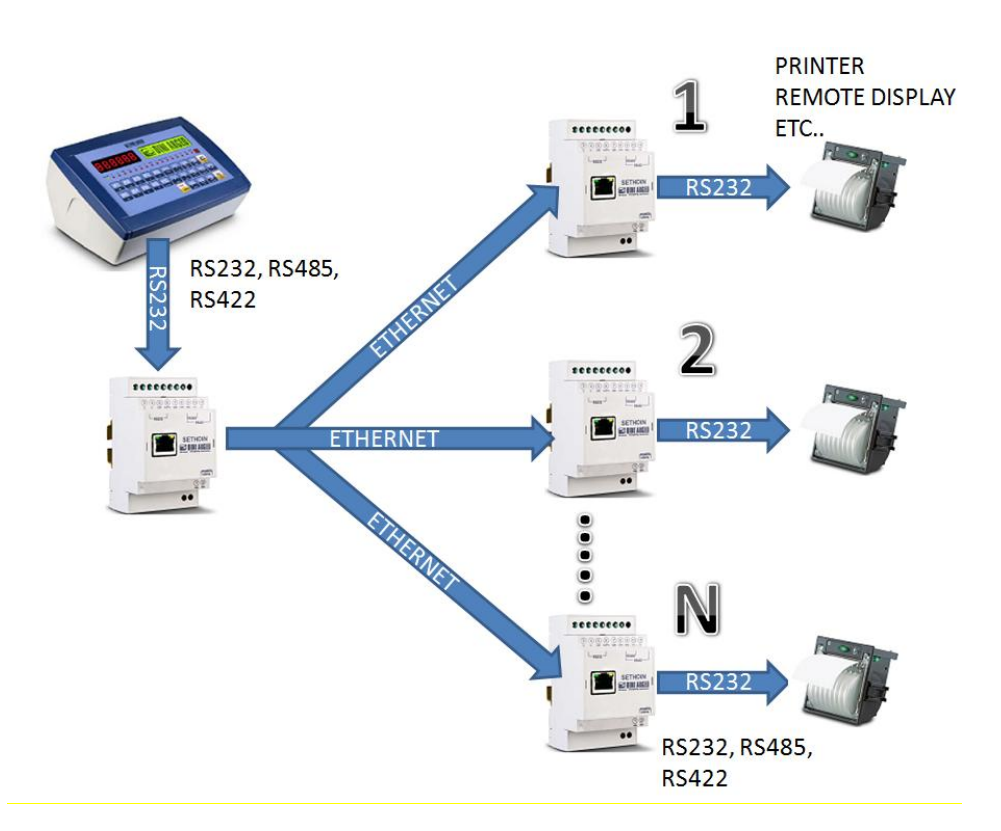

In this type of application, in addition to setting the same UDP port of MASTER on all modules that must receive the data, it is necessary set "255.255.255.255" as broadcast address on MASTER.

#### **UDP Settings**

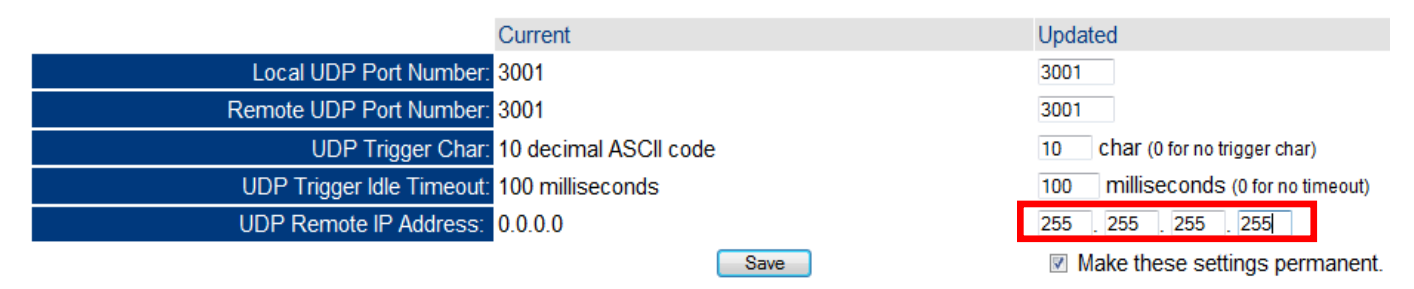

### <span id="page-9-1"></span><span id="page-9-0"></span>**5 C232485 5.1 RS432← → RS485/422 CONVERSION**

SETHDIN allows to make a conversion from RS232 to RS485/RS422 by avoiding the Ethernet connection. To configure the module:

- Select the *Miscellaneous Settings* page
- Change the *Operating Mode* in *Serial Bridge* item like marked in figure
- Click on *Save and Reboot* to save the configuration and restart the module **Miscellaneous Settings**

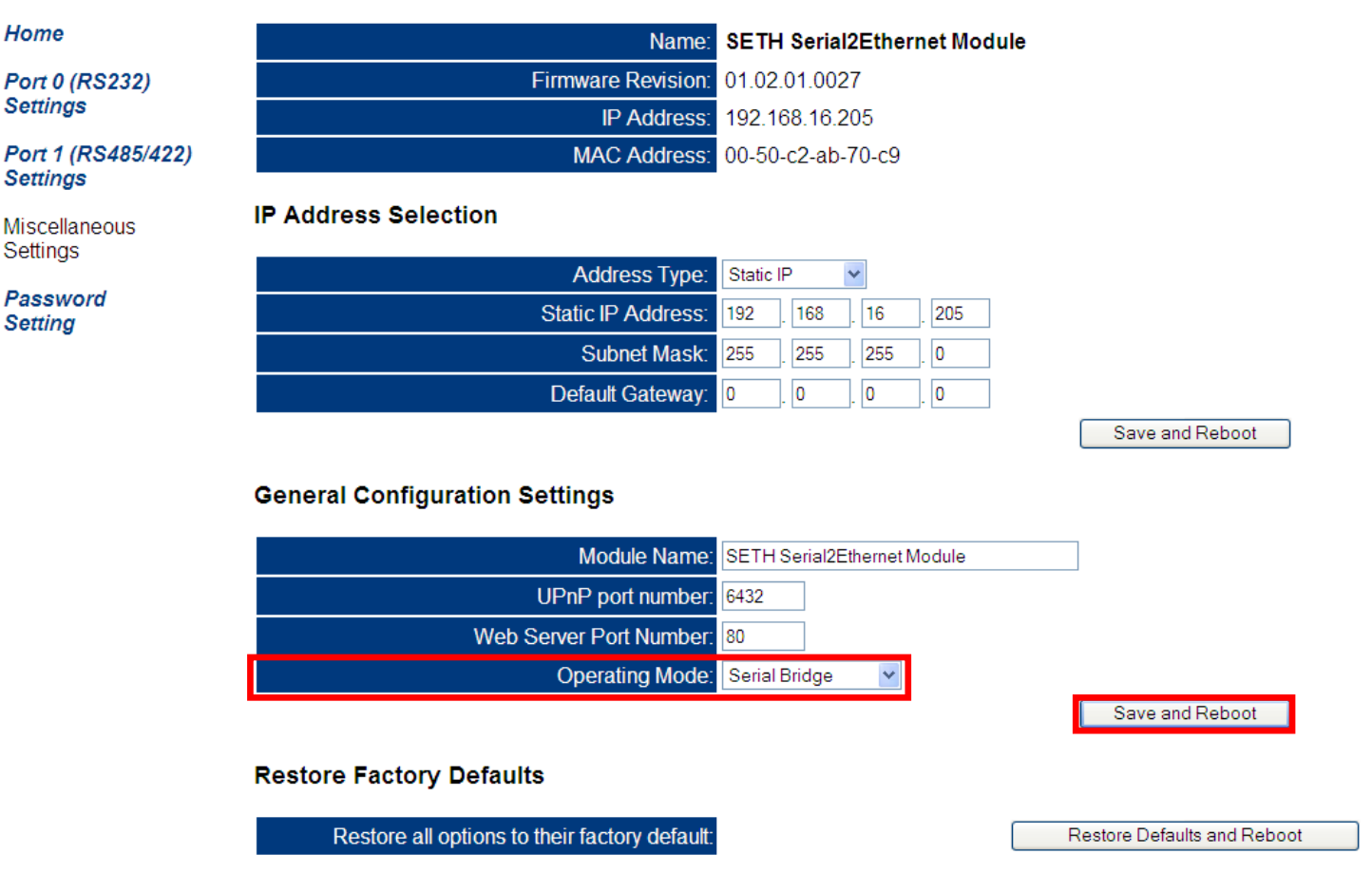

These are the standard parameters of C232485 converter, that allow the convertions :

- $-$  RS232 $\rightarrow$ RS485 (default configuration of DIP-SWITCH)
- $RS232 \rightarrow RS422$

Then it will be necessary to configure the DIP-SWITCHES of the board to make the conversion (see the chapter **8.3 DIP-SWITCH**)

#### <span id="page-10-0"></span>**6 SETHNET 6.1 NETWORK ADAPTER FUNCTION MODE**

<span id="page-10-1"></span>To set this function mode:

- Change the parameter *Operating Mode* in *Network Adapter*
- Click on *Save and Reboot* to save the configuration and restart the module

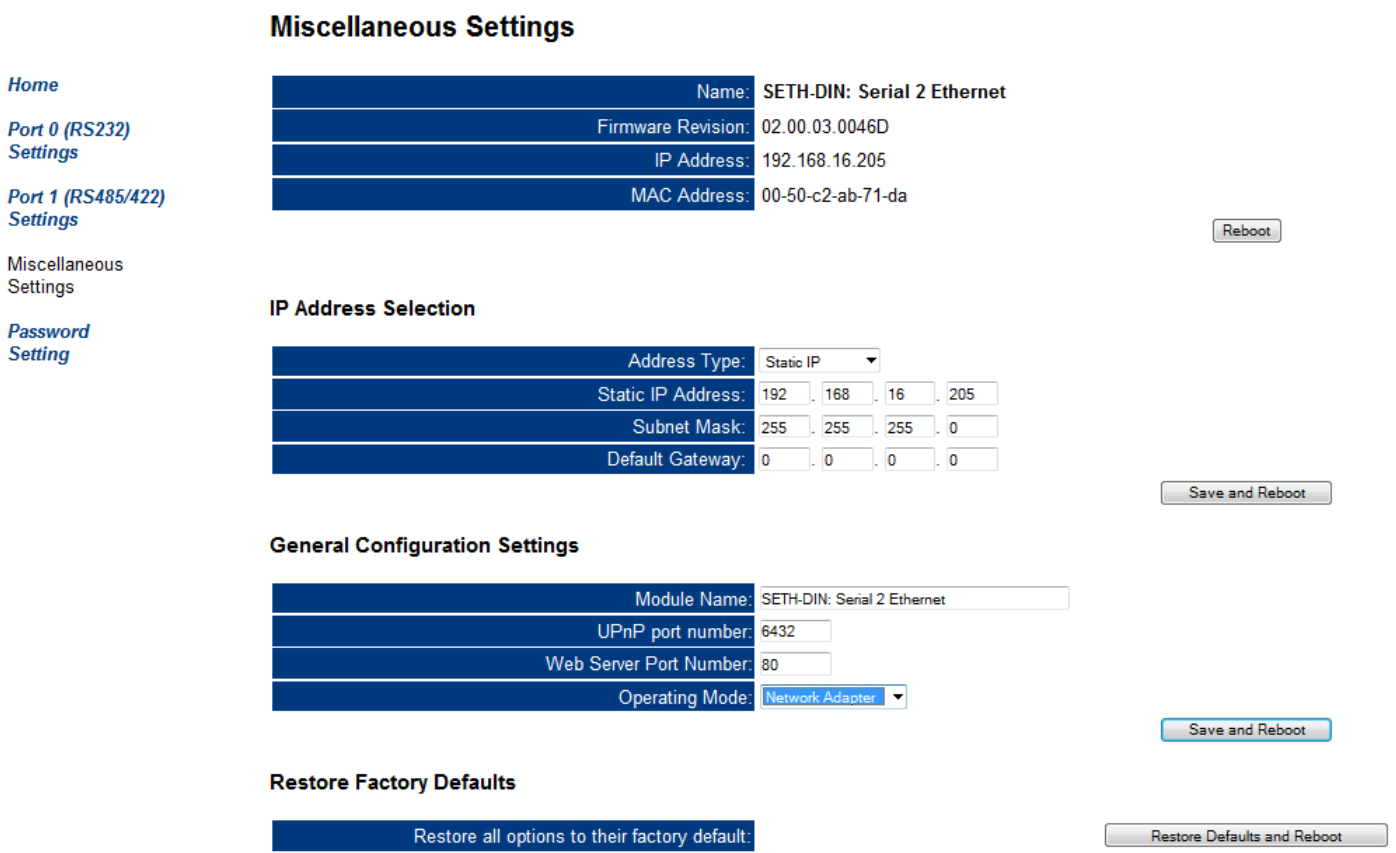

This function mode currently is adapted only to DiniArgeo indicators.

This function premise to share the archives between 2 3590E/EGT-AF03 indicators(for more information see the technical manual of E-AF03)

## <span id="page-11-0"></span>**7 MAIN TECHNICAL SPECIFICATIONS**<br>POWER SUPPLY SETH

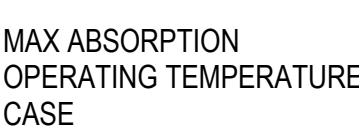

SETHDIN: + 8-36 Vdc C232485 BOX: 12 Vdc with internal 100  $\div$  240 Vac (50 $\div$ 60 Hz) / 12 Vdc adapter.  $200 \text{ mA}$ , 5W at 24Vdc.<br> $= 10^{\circ}\text{C} + 50^{\circ}\text{C}$  $-10^{\circ}$ C + 50 $^{\circ}$ C SETHDIN: In plastic suitable for mounting on DIN bar or on the wall C232485 BOX : in ABS with IP 67 protection

#### **Ethernet interface**

WEB INTERFACE 10/100 Base-<br>SPEED COMMUNICATION 10-100Mbps. SPEED COMMUNICATION

#### **Available conversions**

 $RS232 \leftrightarrow ETHERNET$ RS485 ↔ ETHERNET RS422 ↔ ETHERNET RS232 ↔ RS485 RS232 ↔ RS422

LED meaning:

PROTOCOLS TCP, UDP, DHCP, SNMP, SSL 3.0/TLS 1.0, HTTP, SMTP, ICMP, IGMP, CONNECTION Through RJ45 standard connector.<br>
WEB INTERFACE 10/100 Base-T.

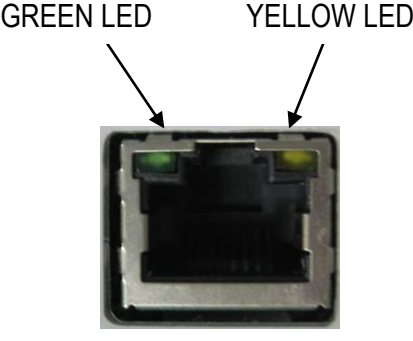

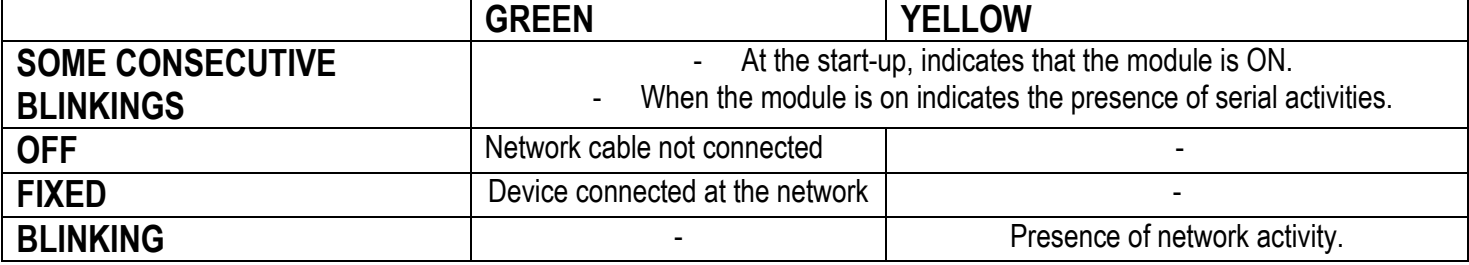

### <span id="page-12-0"></span>**8 SETHDIN CONNECTIONS**

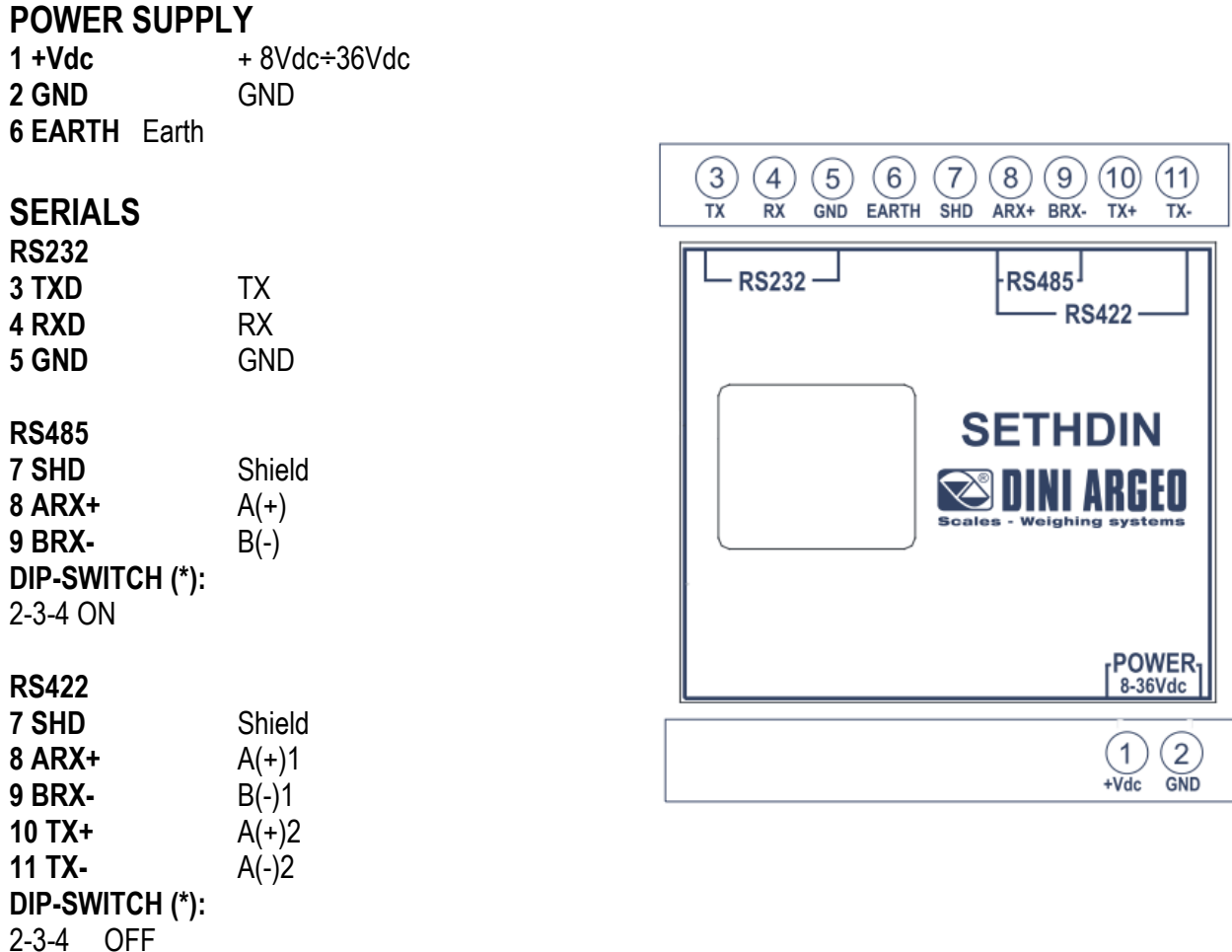

#### <span id="page-12-1"></span>**8.1 RS 232 CONNECTION**

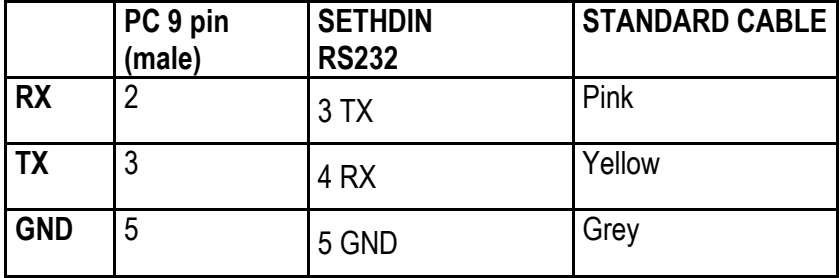

#### <span id="page-12-2"></span>**8.2 RS 485 CONNECTION**

**Below is the RS485 connection of the module:**

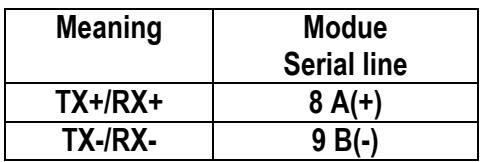

On the same RS 485 line it's possibile to connect up to 32 devices.

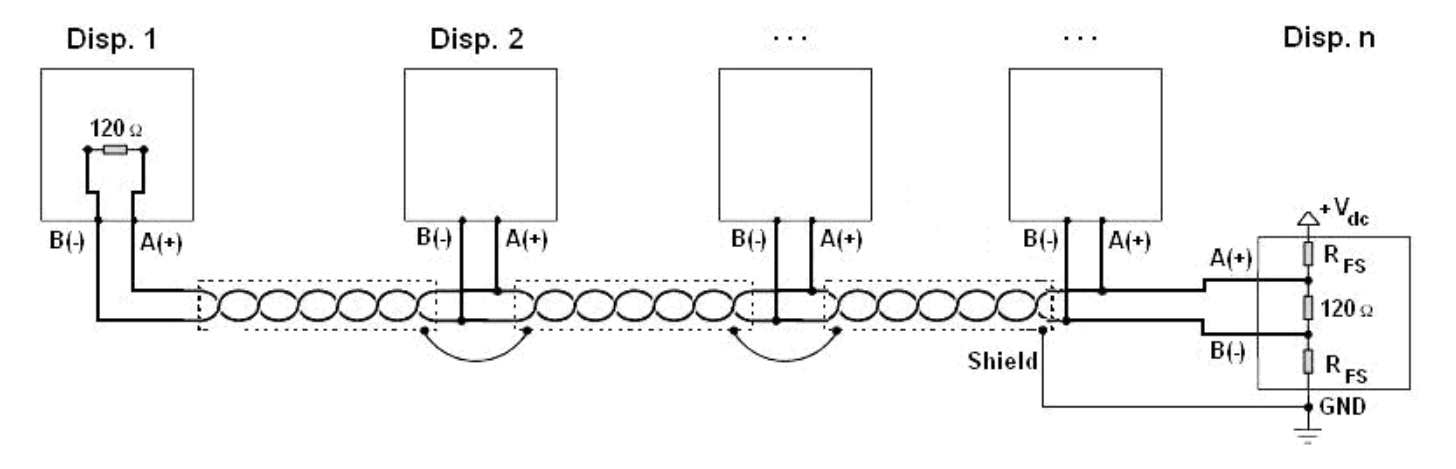

Figure 1: electrical diagram of RS485 connections.

- Use a **STP** (Shielded Twisted Pair) cable in order to make the connection (twisted and shielded pair/s with single shielding for each pair through aluminium band and total shielding through external sheathing).
- The maximum reachable length from the line with the use of the appropriate cable for RS 485 connections, the twisted 2x24 AWG duplex cable, shielded with external sheathing + aluminium band, is of about 1200 meters (see section 1.1.3)
- With very long cables, the cable capacity (normally near 50pF/m) starts being a dominant factor in the power consumption and increases with the increase of speed.

This implies that **the maximum distance can't be covered with the maximum possible speed**. For an approximate value, one can consult the following table:

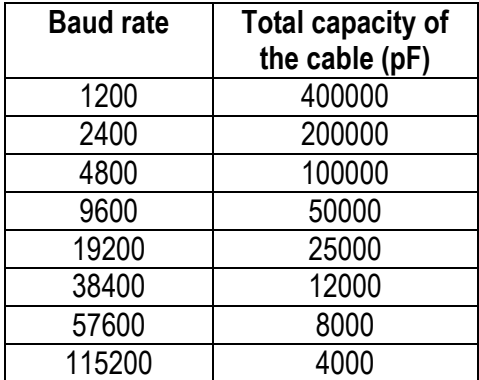

As a general rule, if one has any doubts, it is always preferable to **choose the cable with a greater section.**

- On the RS485 network normally one connects 2 **termination resistances** equal to the characteristic impedance of the cable (tipically 120 Ω, see Figure 1), **ONLY** on the 2 devices **which are at the 2 ends of the ring connection.**
- The difference of potential between the  $A(+)$  and  $B(-)$  terminals in rest conditions (for example with instrument in set-up phase), **must be of at least 0,2 V**. To create a resistive divider which maintains this difference of potential also when all the transmitters are disabled, inert in the RS485 port of the indicator where there are the termination resistances, the **polarisation** or **fail-safe resistences** (R<sub>FS</sub> in Figure 1). The value of these resistances is between 390 Ω and 2,2 kΩ.
- In case of connection with non Dini Argeo devices, there may be different ways of line marking: generally one presumes that the A/B indication corresponds to the +/- and HI/LO markings, but this is not always true. Therefore, if the device does not function, one should try inverting the connections even if everything seems to be correct.

#### <span id="page-14-0"></span>**8.3 DIP-SWITCH (\*)**

For the connection RS485 and RS422, it's necessary to configure the DIP-SWITCHES of the board with the module so that to address the data on the desidered port:

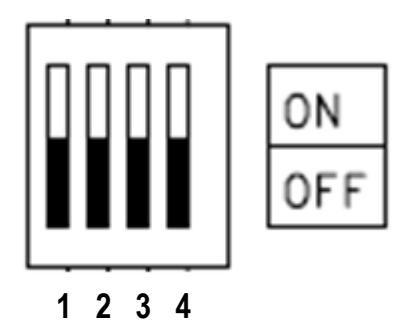

The DIP-SWITCH 1 is used to enable the terminal resistance of 120Ω (RT), to be used only for RS485 comunication..

#### **DIP-SWITCH FOR RS232RS485/422, ETHERNETRS485/422, ETHERNETRS232 CONVERTION**

Depending on the conversion that one wants execute, it is necessary to configure the DIP-SWITCHES in the following way:

**FOR RS232RS485 AND ETHERNETRS485 CONVERSION:** 2-3-4 ON

**FOR RS232RS422 AND E ETHERNETRS422 CONVERSION:**

2-3-4 OFF

**For RS232ETHERNET convention the configuration of DIP-SWITCH is irrelevant.**

### <span id="page-15-0"></span>**9 RESET OF MODULE**

- To reset the module and return at initial settings is necessary do the following operations:
- switch off the instrument
- open the tool so as to be able to close the jumper J2;
- close the jumper J2;
- switch on the tool;
- now the 2 cpu card LEDs (red and green) flash repeatedly;
- to complete the reset open the jumper and restart the instrument.